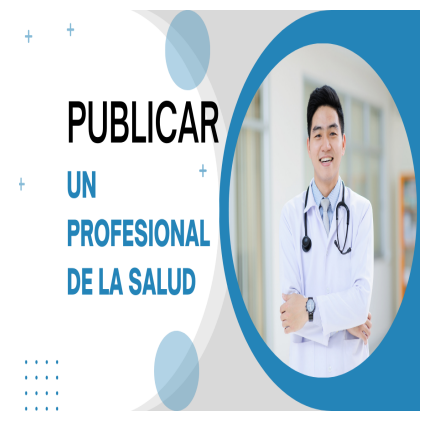

Como hacer una Publicación Premium de Profesional de La Salud

## **Descripción**

Resumen:

En este video tutorial se explica cómo Publicar un profesional de la salud, como por ejemplo un médico, puede publicarse en las Redes Internacionales de Salud, ponemos como ejemplo Las Redes de Salud en El Salvador. simo Publicar un profesional de la salud<br>ernacionales de Salud, ponemos como<br>urse, desde la selección de la sección h<br>as necesidades del médico

Se detallan los pasos para publicarse, desde la selección de la sección hasta la elección del paquete publicitario que más se adecue a las necesidades del médico.

Se explica cómo llenar el formulario para la publicación, No es necesario tener una cuenta de usuario previa ya que el sistema te crea una automaticamente con el correo electrónico que escribas al principio.

En el formulario puede pedirte datos como el nombre del profesional, su número de licencia, descripción de los servicios, especialidad, reseña curricular, etiquetas y modelo de atención de pacientes, etc

También se pueden agregar detalles como el horario de atención y las aseguradoras con las que trabaja el médico.

Las publicaciones destacadas tienen mayor alcance, visibilidad y efectividad de ventas.

Transcripción del video:

(00:00) en este vídeo tutorial vamos a mostrarte Cómo puedes publicar un médico o un profesional de la salud en las redes de salud internacional vamos a poner como ejemplo las redes de salud en El Salvador todas las redes de salud tienen la opción en el menú principal que dice publicar le das click a esa opción y te va a llevar a la página donde explica Cuáles son los beneficios de publicarte en esta plataforma el primer paso que vas a escoger va a ser publicar en una sección determinada aquí están todas las secciones en las (00:35) cuales puedes publicar en este caso vamos a seleccionar la opción de publicar un médico para publicar un médico verdad que te brinda toda la explicación en esta página y te brinda también lo que son los planes de pago o planes de precio para este ejemplo vamos a publicarnos con una publicación Premium porque tiene la mayor de las características de las publicaciones en las redes de salud vamos a tomar como

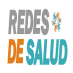

ejemplo una publicación destacada anual aunque también puedes publicarte con una publicación básica gratuita verdad pero

(01:11) las publicaciones destacadas tienen mayor alcance visibilidad y efectividad de ventas vamos a seleccionar por lo tanto este paquete publicitario de publicación Premium anual lo único que tienes que hacer para publicarte es nada más llenar este formulario en este caso vamos a poner no necesitas crear una cuenta de usuario para comenzar a publicarte simplemente vas a llenar el formulario donde dice nombre se refiere al nombre de la persona que está publicando Ya que en esta plataforma puede publicar nuestros asesores de salud cualquier

(01:56) profesional de la salud o una secretaria digamos de alguna clínica o cualquier persona que desee dar a conocer un médico en este caso vamos a hacer de cuentas y caso que quien está publicando es el mismo médico su información donde dice nombre supongamos que el doctor se llama Fernando Sánchez Fernando Fernando correo electrónico pues vamos a poner este correo electrónico que está acá el nombre profesional Aquí sí vamos a poner Entonces el nombre del profesional de cómo queremos Que aparezca en la plataforma voy a ampliar un poquito esto

(02:39) para que se pueda ver mejor aquí está ya el nombre del profesional vamos a poner entonces doctor Fernando Fernando Sánchez número de licencia es el número de que tienen Los profesionales de la salud de licencia para ejercer su profesión en El Salvador se llaman números de junta de vigilancia en otros países pueden ser números de cédula o otro número como le llamen en tu país vamos a suponer que es el 1235 descripción de los servicios aquí vas a poner entonces la descripción de todos los servicios que ofrece el médico y lo

(03:28) pegamos acá verdad tú lo puedes describir más detalladamente estos servicios en las publicaciones de profesionales de la salud que es como la que estamos haciendo se pone una reseña curricular esto es opcional vamos a suponer de que este médico su reseña curricular es esta de acá vamos a copiar y la vamos a pegar ahí en el campo que dice reseña curricular ok Ya tiene la reseña curricular el médico tiene la descripción de los servicios especialidad vamos a ponerlo como médico internista o medicina interna Entonces (04:09) vamos a buscar lo que son médicos internista o medicina interna Acá está categoría por defecto va a ser médica medicina interna etiquetas las etiquetas son bien importantes para que el Buscador de Google puede encontrarte entonces podemos poner por ejemplo un ejemplo de etiqueta porque podría ser médicos médico internista médico internista en El Salvador de esa manera Cuando alguien busca en médico internista en El Salvador va a aparecer en los motores de búsqueda esta publicación de ahí sigue el modelo de atención de puedes describir más detalladamente es<br>
es como la que estamos haciendo se po<br>
este médico su reseña curricular es es<br>
reseña curricular ok Ya tiene la reseña<br>
ialidad vamos a ponerlo como médico i

(04:53) pacientes todas las publicaciones tienen un modelo de atención de pacientes normalmente está marcada la opción que es atención médica presencial en la clínica privada pero si es un médico que no tiene clínica puedes marcar esta opción pero supongamos que este médico sí tiene clínica entonces la vamos a dejar marcada y el orden de atención de pacientes puede ser orden de llegada solo por cita previa orden de llegada y cita previa no definido podemos poner cualquiera de estas entonces supongamos que va a ser solamente por cita previa

(05:31) horario establecido las publicaciones Premium tienen horario establecido las que son de gratis no entonces aquí el médico puede definir un horario lo puede ir cambiando en estas Campos por ejemplo el día lunes puede ser que entre a las 8 de la mañana y que salga a las 5 verdad Y puede ir cambiando si cada día Podemos agregar un día por ejemplo el sábado agregamos acá un día el día sábado el 9 podemos poner de 9 a 12 del mediodía para que tenga aparezca en la publicación el horario en el cual atiende los pacientes el médico

(06:14) aseguradoras aquí hay un listado de aseguradoras que pueden estar trabajando en tu país Aquí en El Salvador está este listado puede ser este de acá y si no hay un aseguradora Si ves en el listado que no aparece un aseguradora que no sea que está trabajando en tu país pero no aparece en el listado Pues tú lo puedes agregar al final brindan los servicios de telemedicina si el médico brinda servicios de telemedicina o

quiere aparecer como en el listado de médicos que brindan servicios de telemedicina lo puede marcar acá (06:48) el canal de comunicación para tenerle medicina puede ser llamada por WhatsApp normalmente verdad puede utilizar también lo que es zoom Por ejemplo ese es el canal de comunicación si el médico brinda consulta médica a domicilio pregunta acá el formulario lo puede marcar verá algunas casillas no están marcadas en la publicación de gratis verás solamente en la Premium zonas en la que da consulta médica a domicilio puede marcar acá en el caso que estamos en el Salvador marca algunos departamentos verdad donde el médico puede brindar la

(07:29) consulta médica a domicilio formas de pago esta forma de pago Se refiere a los servicios ya sea en la clínica presencial o también en lo que es consulta médica a domicilio aquí puede poner en efectivo o tarjeta de crédito o las dos verán datos de ubicación marca la dirección como privada dice en este caso si yo Marco la dirección como privada no va a aparecer la dirección publicada verdad Pero si yo quiero Que aparezca la dirección publicada entonces tengo no tengo que marcarla voy a para definir la dirección lo mejor es definirla en el

(08:12) mapa supongamos que este médico está en una zona que aquí en el Salvador es bien conocida como zona de la colonia médica verán que es por acá supongamos y estamos hablando que está aquí por donde está digamos el hospital de diagnóstico en la Colonia médica entonces aquí nos da automáticamente una dirección pero nosotros podemos completarla digamos edificio Centro Médico local 213 por poner un ejemplo de ahí el país está el Salvador departamento San Salvador municipio o es San Salvador y las plataformas de las redes de salud tienen neighbor verá o

(09:10) vecindario en este caso estamos hablando de la colonia América si te aparece la opción puedes seleccionar tu vecindario si no te aparece pues puedes agregarlos en las notas de la Administración al final de ahí si te fijas te aparecen latitud y longitud en el mapa verá y un enlace a Waze esta latitud esta latitud de acá y esta longitud es la que se utiliza para crear el enlace a Waze entonces lo que vas a hacer es Vas a agregar esto de acá esta URL que está pegada acá la vas a copiar y vas a sustituir la latitud y la stamos hablando de la colonia América<br>aparece pues puedes agregarlos en las<br>longitud en el mapa verá y un enlace a<br>para crear el enlace a Waze entonces<br>gada acá la vas a copiar y vas a sustitu<br>es acá copias la latitud y do

(09:50) longitud acá Entonces vienes acá copias la latitud y donde dice tu latitud lo pegas acá y está separada por una coma verdad Esa coma la tienes que respetar y a continuación escribes la longitud de esa manera vas a estar definiendo un enlace para Waze para que los pacientes puedan llegar a través de la aplicación de Waze a la clínica esta característica no la tienen las publicaciones gratuitas medios de contacto aquí escribes unos teléfonos puedes escribir los teléfonos que tengas de medios de contacto el teléfono privado solo por la (10:35) administración Ese es solamente es para que los administradores ya sea nosotros podamos contactarte este no se publica en cambio este teléfono principal y ese teléfono 2 si se publican el WhatsApp el WhatsApp el enlace a WhatsApp lo defines parecido a cómo definiste el enlace a Waze solo copias la url y donde dice verá sustituye o pega el Cómo se llama el teléfono o escribe el número celular acá Aquí lo vas a escribir seguido el código de tu país supongamos como estamos en el Salvador vamos a poner 503 77 77 85 09 y borras todo el texto

(11:25) y aparece acá hasta el signo que aparece acá que es este de aquí este signo y a continuación se escribe el texto Hola desde una red de salud en una pregunta Ese es el mensaje que te va a caer el WhatsApp correo electrónico para pacientes eso es el correo que se define para los pacientes yo voy a poner este que estoy utilizando de ejemplo y el correo administrativo puede ser el mismo o puede ser un correo diferente estos correos no se publican esto solamente se utilizan para cuestiones de que Cuando un paciente (12:07) solicita en tu publicación una cita Verdad que es una son formularios de contacto formularios de solicitud de citas o de referencias de pacientes que solamente están en las publicaciones Premium entonces ahí te va a caer la notificación o la solicitud de cita de los pacientes web esto si tienes una web voy a poner por ejemplo esta Facebook esto es los enlaces o las urls a Facebook estas urls de Facebook aquí vas a escribir el URL de Facebook de Twitter son las URL de tu cuenta verán las URL de tu cuenta por ejemplo de mi cuenta de

(12:52) Facebook verdad es esta de tu fanpage es de tu fanpage en la URL de tu fanpage verdad Esa es la

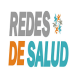

que te vas a poner acá verdad o de tu cuenta personal si quieres en la sala con tu cuenta personal lo mejor es que tengas una fanpage y ahí vas a copiar las urls estas Campos no están habilitados en las membresías gratuitas solamente en las Premium contenido multimedia aquí puedes poner varias imágenes tuyas porque es de un profesional que estamos publicando supongamos que eres este verdad puedes poner varias imágenes verán

(13:38) con el objeto de Que aparezca una galería de imágenes en tu publicación verdad en las membresías Premium puedes subir hasta 5 imágenes en las membresías gratuitas solamente una imagen verdad y puedes arrastrar la imagen para poner el orden verán si tú quieres puedes moverla para acá esta esta para acá digamos para Que aparezca primero esta y después la otra o viceversa si quieres Que aparezca esta primero acordémonos que este es una publicación de profesional de la salud entonces lo que estamos publicando es un

(14:17) médico o un profesional video aquí puedes poner un vídeo que es otra característica de la membresía Premium verdad no aparece en las membresías gratuitas Pero puedes agregar un video vamos a agregar un vídeo digamos vamos a agregar Este vídeo de acá solamente quitar esto de acá y vamos a agregarlo la bulla del video y vamos a apagar acá la URL del video si quieres agregar otro vídeo lo puedes hacer pero tendrás que ser en una línea nueva O sea la gente y agregas otra línea aquí y así sucesivamente en este caso Sólo (15:19) vamos a agregar un vídeo entonces información administrativa aquí la vas a marcar como publicación destacada para Que aparezca en la primera página de la plataforma y vas a marcar publicación verificada por el propietario porque se supone que es el médico mismo que está publicando la la Está realizando la publicación Y esto es solamente si acaso un vendedor te visitó en parte nuestra verdad o notas para la administración por ejemplo aquí Podrías poner por favor supongamos que no encontraste una aseguradora con i acaso un vendedor te visitó en parte r<br>odrías poner por favor supongamos qu<br>r agregar agregar la aseguradora digan<br>des ponerle el nombre la especialidad y<br>lo le das clic y con eso ya queda publica

(16:00) la que tú trabajas por favor agregar agregar la aseguradora digamos por poner un ejemplo o no encontraste una especialidad puedes ponerle el nombre la especialidad y tú te querías agregar en esa verdad y ahí aquí donde dice enviar listado le das clic y con eso ya queda publicada tu publicación para que sea la redundancia como es una membresía de pago te está mandando aquí donde están los datos verdad Para que mandes el pago con tu tarjeta de crédito de débito aquí pones nombre digamos doctor Alfredo creo que le hemos puesto

(16:50) Sánchez algo así Creo que le habíamos puesto Alfredo Alfredo aquí donde dice apellido puedes ponerle y el teléfono un teléfono de contacto escribe cualquier teléfono entonces aquí está la publicación anual son 39 dólares con 95 centavos de lo que vas a pagar y le das clic lo vas a pagar por medio de Paper le das clic donde dice pagar ahora y simplemente pagas la publicación y una vez que se hayas pagado por medio de paypalda te dirige a la página de PayPal Para que pagues la publicación verdad si no tienes paper pues puedes crear una

(17:42) cuenta de PayPal verdad y pagar ahí la publicación No hay problema solamente es todo

## **Categoría**

- 1. Como Manejar tus Publicaciones
- 2. Tutoriales y Guías para Usuarios Profesionales de La Salud